**DIN 5008** 

© **Jochen Schubert**

*Microsoft* **CERTIFIED** Professional

**Geschäftsbriefe formatieren nach DIN 676 und DIN 5008 mit Microsoft Office Word 2003**

### **1. DIN-Normen im Briefverkehr**

- Vorteile von Normen
- **Arten von Normen**

### **2. Grundlegende Einstellungen**

- **S** Typografie
- Seitenränder
- **Shiefkopf**
- **S** Falz-/Lochmarken
- **Mehrseitige Dokumente**
- **Sold Dokumentvorlagen**

### **3. Bestandteile des Geschäftsbriefes**

#### **Anschriftenfeld**

- **Bezugszeichenzeile / Informationsblock**
- Betreff / Anrede / Brieftext
- **Whiterschrift / Anlagenvermerk**
- Geschäftsangaben / Gesellschaftsrechtliche Angaben

### **4. Brief- und Textelemente**

- **X** Zwischenräume
- **X** Zahlengliederungen
- Satzzeichen
- **S**Fußnoten
- Besondere Mathematische Ausdrücke und Einheiten

#### **5. Textgestaltung**

- **AutoTexte erstellen**
- **State** Hervorhebungen
- **Sand Formatvorlagen**
- **State Textgliederung durch Aufzählungen und Nummerierungen**
- **Stabellen**
- **Inhaltsverzeichnisse**

#### **6. Vordrucke**

- Form A nach DIN 676
- **Solution** B nach DIN 676
- **Second Briefblatt ohne Vordruck**
- **Briefblatt mit Informationsblock**

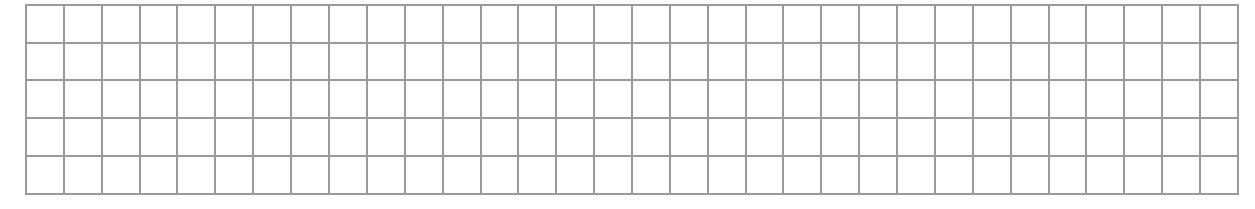

**DIN 5008** 

© **Jochen Schubert**

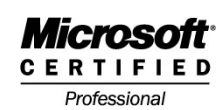

## **DIN-Normen im Briefverkehr**

Normen gewährleisten die allgemeine Einhaltung bestimmter Regelungen in fast allen Bereichen des täglichen Lebens - bei elektrischen Geräten z. B. , aber auch in vielen anderen Situationen trifft man auf Normen. Man kann nach dem Geltungsbereich drei verschiedene Hauptbereiche unterscheiden:

- **NDIN, Deutsche Industrie-Normen**
- **EN. Europäische Norm**
- **ISO, International Organization for Standardization**

Auch im Briefverkehr gibt es entsprechende Normen, deren Einhaltung etliche Vorteile mit sich bringen:

- Hauptinformationen wie Betreff, Erstelldatum befinden sich immer an gleicher Stelle und sind deshalb schnell auffindbar
- bessere Informationsaufnahme durch einheitliche Struktur aller Schreiben
- Sebrauch von Briefumschlägen mit Fenstern möglich durch feste Position des Anschriftenfeldes
- So aenormte Papierformate erleichtern Druck, Versandkosten und Ablagesysteme

Normen sollten bei allen Geschäftsbriefen zwischen Unternehmen und ihren Kunden und Zulieferern beachtet werden. Aber auch bei Schreiben von Privatpersonen an Behörden und Betriebe wird die Einhaltung empfohlen.

Beim Briefverkehr gibt es mehrere Normen, die sich mit Gestaltung und Erstellung beschäftigen. Besonders wichtig sind die folgenden:

**DIN 5008** 

- Inhaltliche Gestaltung von Briefteilen
- Angaben zu Absender, Empfänger, Betreff und Anrede

#### **DIN 676**

- **Regelung der Maße von Einzel- und Endlosvordrucken**
- S Größe und Position Anschriftenfeld
- **Position der Falzmarken**
- **S** Form A und Form B vorhanden

#### **DIN 678 / DIN 680**

- **Maße von Briefhüllen und Fensterbriefumschlägen**
- **L** z. B. gebräuchlich C5, DL

#### **DIN 476**

- **Sestlegung der Papierformate**
- DIN-A-Reihe von A0 bis A7
- DIN A4 für Geschäftsbriefe

© **Jochen Schubert**

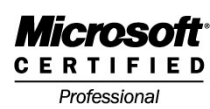

**DIN 5008** 

**Grundlegende Einstellungen**

**Typografie und Briefstil**

### **Schriftart**

Um ein einheitliches Erscheinungsbild Ihres Geschäftsbriefes zu gewährleisten, sollten Sie gut lesbare Schriftarten wie **ARIAL**, **COURIER NEW** oder **TIMES NEW ROMAN** verwenden. Natürlich können Sie auch firmeneigene Schriften verwenden, die zum Corporate Design der Firma passen.

### **Schriftgröße**

Empfohlene Schriftgrößen für den Geschäftsbrief liegen für Anschriften und Brieftext im Bereich von 10 bis 12 pt. (Punkten). Zusatzinformationen wie Leitwörter, Informationsblock, Angaben zur Gesellschaft sowie Absenderadressen können zwischen 6 und 8 pt. groß sein.

### **Zeilenabstand**

In Geschäftsbriefen ist prinzipiell ein **einfacher** Zeilenabstand zu verwenden. Lediglich bei Gutachten, Berichten ist ein 1,5-facher Zeilenabstand möglich. Bei der Ausrichtung Ihrer Absätze gibt es keine Vorschriften der DIN. Ein linksbündig ausgerichtet erstellter Brief wirkt individueller und lebendiger, allerdings kann natürlich auch Blocksatzausrichtung verwendet werden.

### **Stil**

Gliedern Sie Ihren Brief in sinnvolle inhaltliche Abschnitte. Konzentrieren Sie sich auf die wesentlichen Aspekte und vermeiden Sie unnötige Wiederholungen, Floskeln und Füllwörter.

Für den Empfänger ist es einfacher, die hauptsächlichen Inhalte zu erfassen, wenn Sie kurze Sätze verwenden und auf Schachtelsätze verzichten.

Sprechen Sie Ihren Briefpartner möglichst immer persönlich an. Bleiben Sie auch bei "schwierigen" Korrespondenzpartnern stets höflich und sachlich. Dazu zählt ebenfalls, dass Sie sich für Versäumnisse, Versehen oder Fehler entschuldigen.

Wichtige Aussagen und Elemente Ihres Briefes sollten Sie hervorheben. Die verschiedenen Möglichkeiten dafür - farbliche Hervorhebung oder Einrückung sowie zusätzliche Leerzeilen - werden später behandelt. Verwenden Sie diese Möglichkeit aber sparsam, damit nicht der Lesefluss sowie das Gesamterscheinungsbild Ihres Briefes gestört werden.

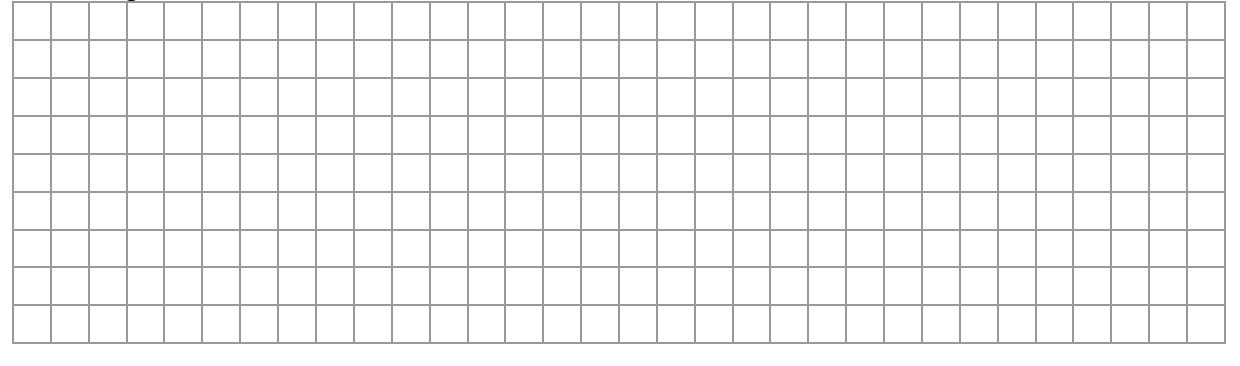

© **Jochen Schubert**

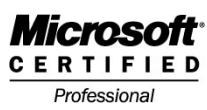

**DIN 5008** 

### **Seitenränder**

Moderne Geschäftsbriefe können im Format DIN A4 in drei Arten verwendet werden. Unterschiede bestehen in der Einstellung des oberen Seitenrandes und damit in der Positionierung der Briefelemente:

- **DIN 676 Briefblätter mit Vordruck, Form A**
- DIN 676 Briefblätter mit Vordruck, Form B
- **Schwale** Briefblätter ohne Vordruck

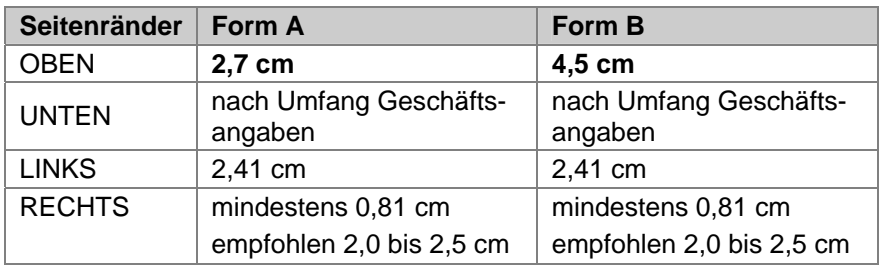

In den meisten Firmen werden bereits vorgedruckte Briefbögen verwendet. Um diese mit Microsoft Word beschreiben zu können, ist die Erstellung einer oder mehrerer Dokumentvorlagen sinnvoll.

Zum Einstellen Ihrer Seitenränder wählen Sie über das Menü **DATEI** den Eintrag **SEI-TE EINRICHTEN…** Im sich öffnenden Dialogfeld legen Sie im Register **SEITENRÄNDER** die passenden Ränder fest.

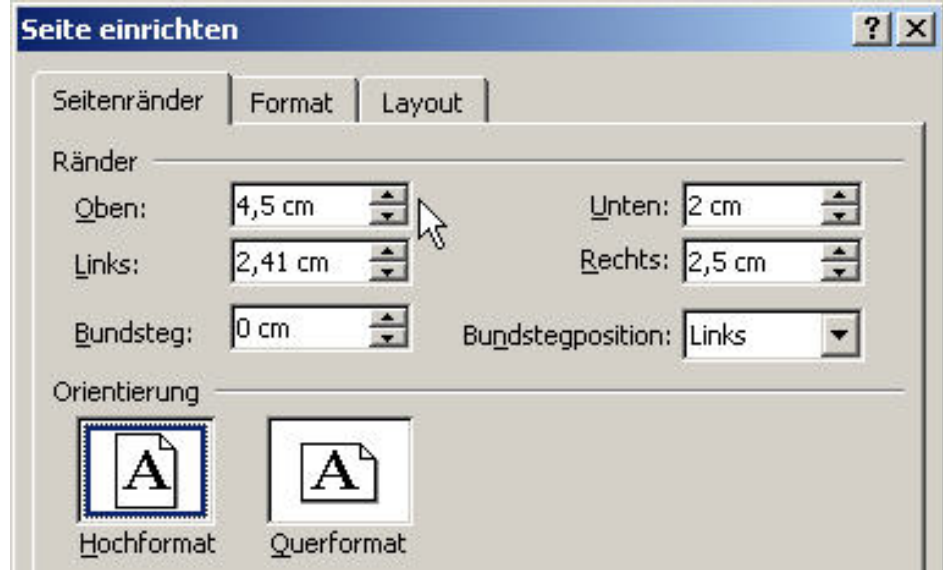

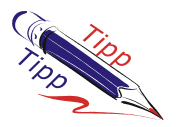

Voraussetzung für die korrekten Einstellungen sind DIN-gerecht gefertigte Vordrucke. Ansonsten muss man den Briefvordruck einmal vollständig ausmessen.

© **Jochen Schubert**

## **Falz- und Lochmarken**

**DIN 5008** 

Für das Falten und Lochen von Briefen können Sie sich entsprechende Marken - falls nicht schon vorgedruckt - selbstständig in Ihr Dokument einfügen. Falzmarken stellen sicher, dass Ihr Anschriftenfeld in einem genormten Briefumschlag mit Fenster vollständig zu sehen ist.

Je nachdem, ob Form A oder Form B der DIN 676 verwendet wird, verändern sich die Positionen der Falzmarken. Gemessen werden die Positionen jeweils von der oberen Blattkante (nicht Seitenrand!) aus.

Die Falzmarkenhaben eine Länge von 0,5 cm und werden ca. 0,2 cm vom linken Blattrand eingefügt.

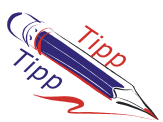

Legen Sie Falz- und Lochmarken in der Kopf- und Fußzeile an. So ist sichergestellt, dass Sie auf allen Seiten zur Verfügung stehen und nicht versehentlich gelöscht oder verschoben werden.

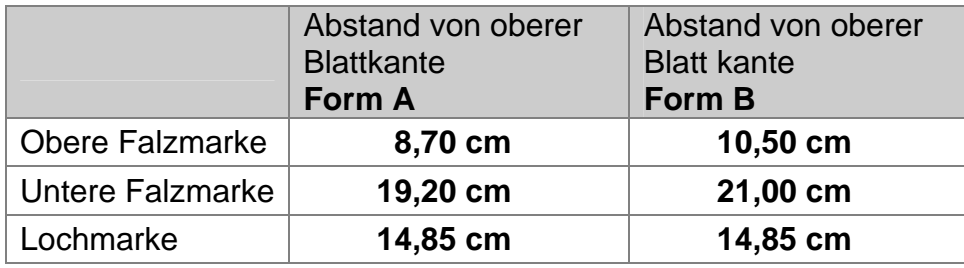

Öffnen Sie das Menü **ANSICHT** und wählen **KOPF- UND FUßZEILE**. Fügen Sie mit Hilfe der Zeichnen-Symbolleiste eine gerade Linie ein. Klicken Sie die Linie doppelt an

oder rufen den Eintrag **FORMAT - AUTOFORM…** auf.

Im Register **GRÖßE** können Sie die Länge exakt bestimmen. Zur Positionierung wechseln Sie in das Register **LAYOUT**. Über die Schaltfläche **WEITERE…** gelangen Sie zu den erweiterten Layouteinstellungen. Legen Sie die Positionen in der nebenstehend vorgegebenen Reihenfolge fest.

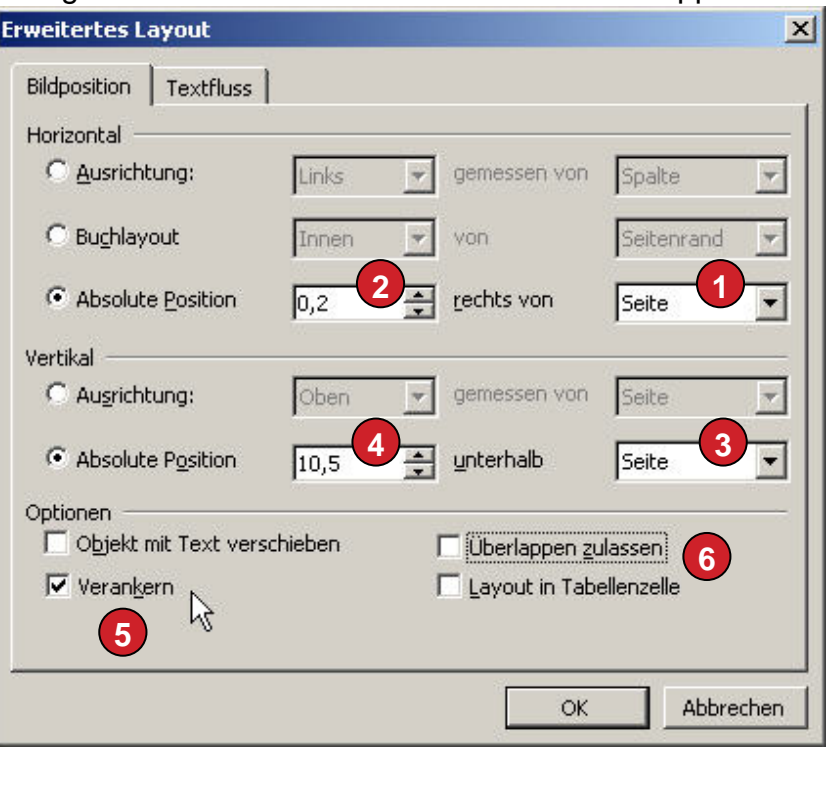

## © **Jochen Schubert**

**Microsoft CERTIFIED** 

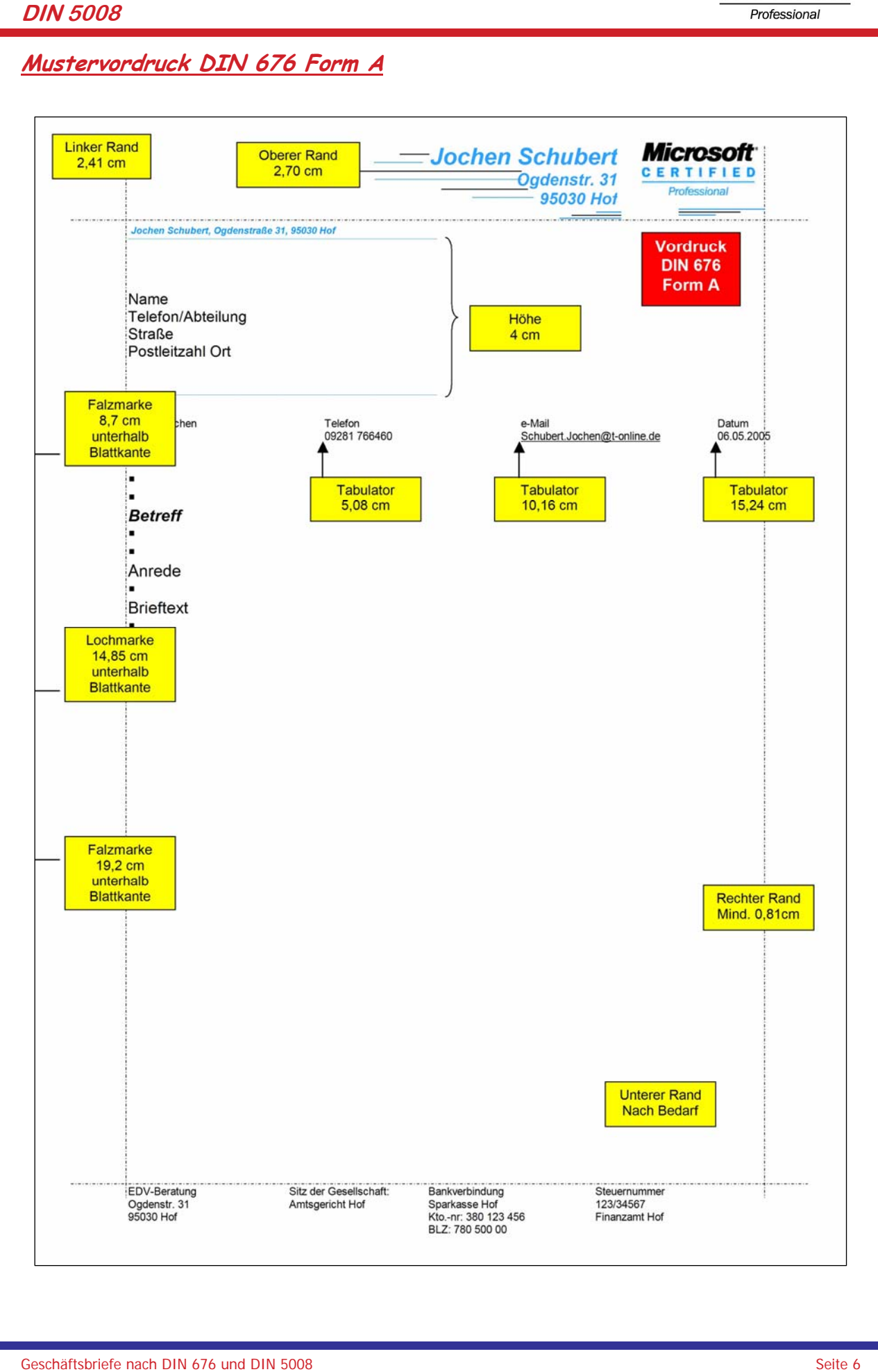

## © **Jochen Schubert**

**Microsoft CERTIFIED** Professional

**DIN 5008** 

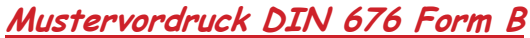

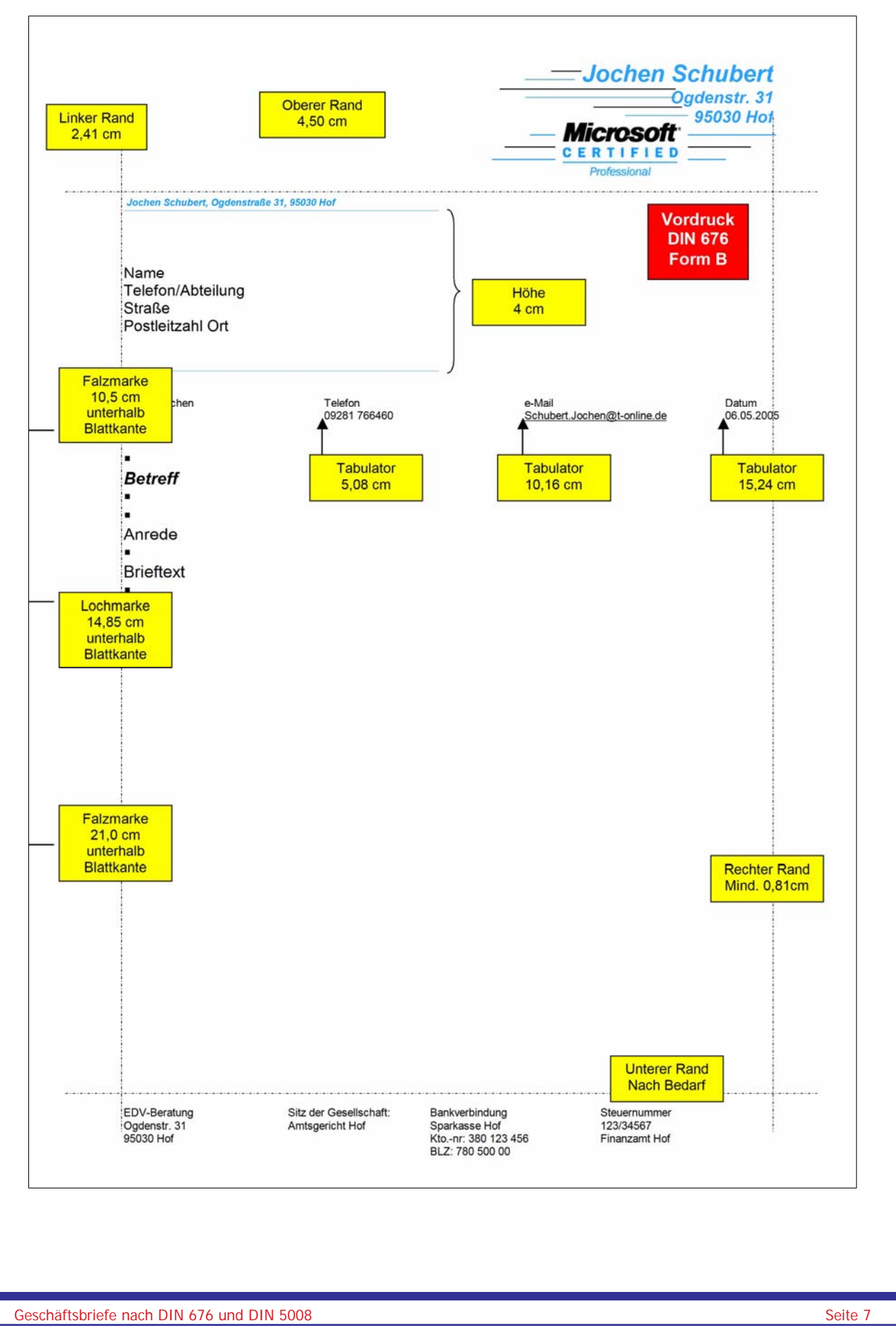

© **Jochen Schubert**

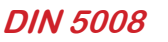

*Microsoft* Professional

## **Mehrseitige Dokumente**

Natürlich können Geschäftsbriefe auch mehrseitig sein. Gemäß DIN müssen mehrseitige Briefe oberhalb des Brieftextes nummeriert werden. Fügen Sie Seitenzahlen als Feld in der Kopfzeile. Auf der zweiten Seite wird der Brieftext in der zweiten Zeile unterhalb der Kopfzeile fortgesetzt.

Aktivieren Sie im Menü Ansicht den Eintrag Kopf- und Fußzeile. Setzen Sie die Einfügemarke an die gewünschte Position. Richten Sie die Seitenzahlen mit Hilfe des passenden Symbols  $\equiv$  rechtsbündig aus.

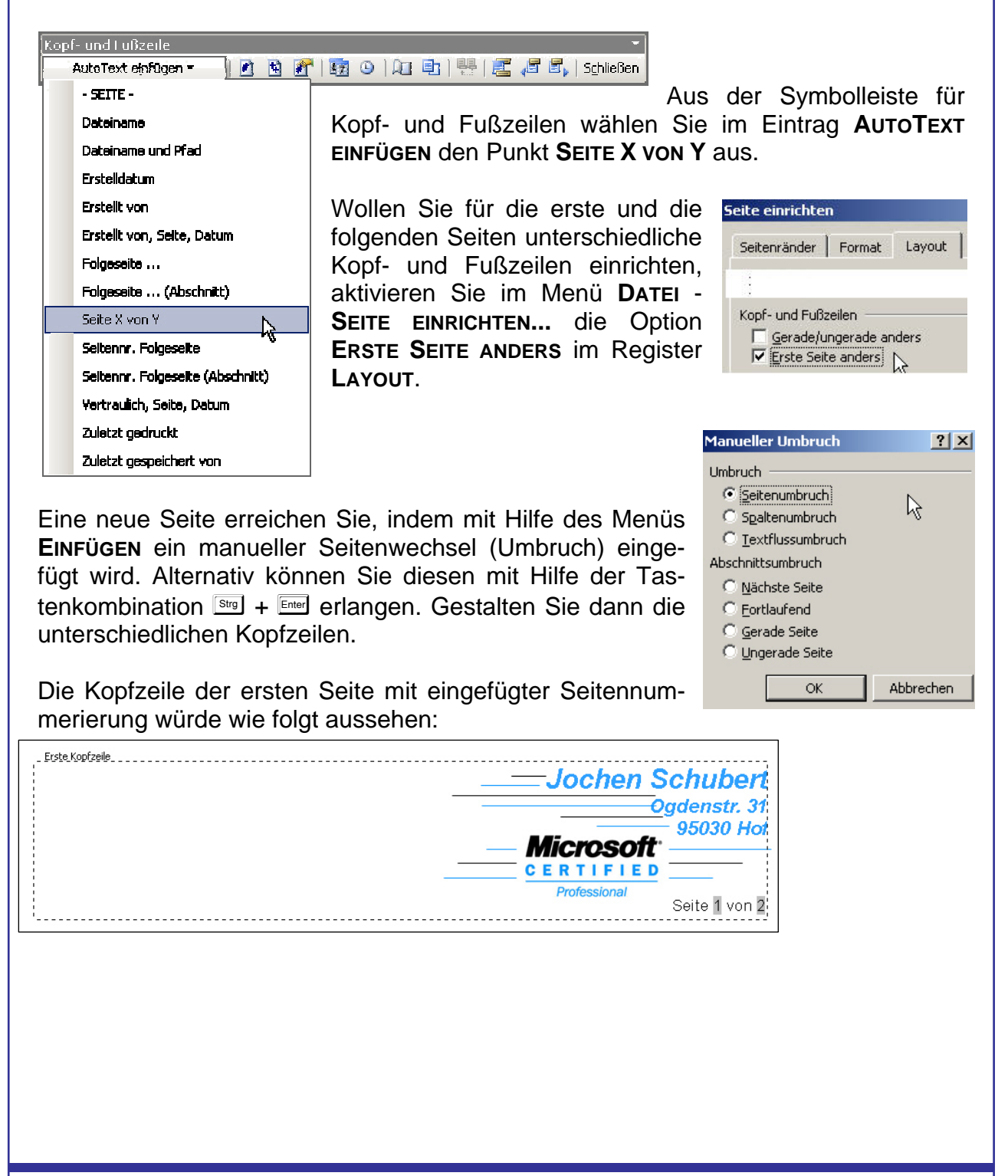

© **Jochen Schubert**

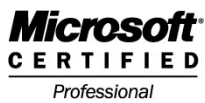

## **Dokumentvorlagen**

**DIN 5008** 

Damit Sie Ihre Geschäftsbriefe nicht jedes Mal neu anlegen müssen, bietet es sich an, Ihren Brief als Dokumentvorlage abzuspeichern. So können Sie jederzeit einen neuen leeren Briefvordruck öffnen und müssen nicht andere Dokumente überschreiben.

Zum Speichern eines Vordrucks als Dokumentvorlage gehen Sie wie folgt vor. Erstellen Sie Ihren Brief mit allen Grundinformationen wie Absenderadresse, Informationsblock, Geschäftsangaben, Briefkopf, Textfeld oder Tabelle für Anschriftenfeld usw.

Rufen Sie das Menü **DATEI - SPEICHERN UNTER…** auf. Im sich öffnenden Dialogfeld müssen Sie dann darauf achten, dass Sie bei Dateityp statt **WORD-DOKUMENT (\*.DOC)** die Auswahl auf **DOKUMENTVORLAGE (\*.DOT)** setzen. Es öffnet sich automatisch der Standardordner **VORLAGEN**. Vergeben Sie einen aussagefähigen Namen für Ihre Dokumentvorlage und klicken auf **SPEICHERN**. Schließen Sie anschließend Ihr Dokument.

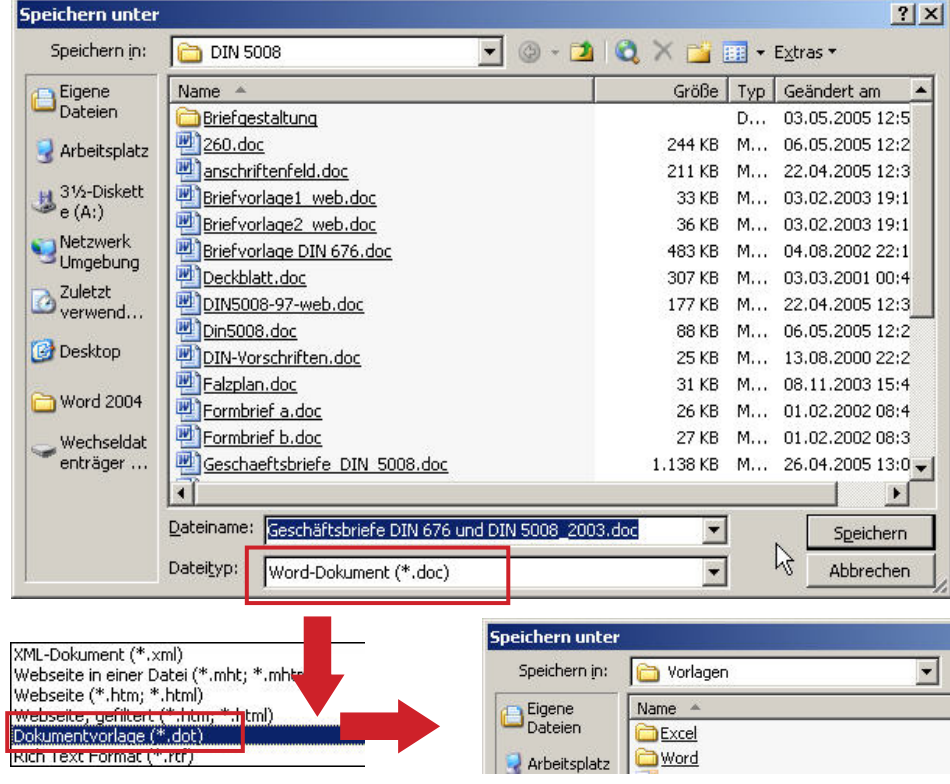

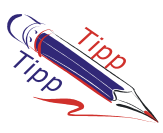

Ändern Sie den Standardordner **VORLAGEN** möglichst nicht. Sie können die Dokumentvorlage zwar prinzipiell in jedem anderen Ordner speichern, aber es können sich Probleme ergeben, wenn Sie einen neuen Brief schreiben wollen. Um die Dokumentvorlage auch auf anderen Rechnern einzusetzen, kann jedoch ein anderer Speicherplatz gewählt werden.

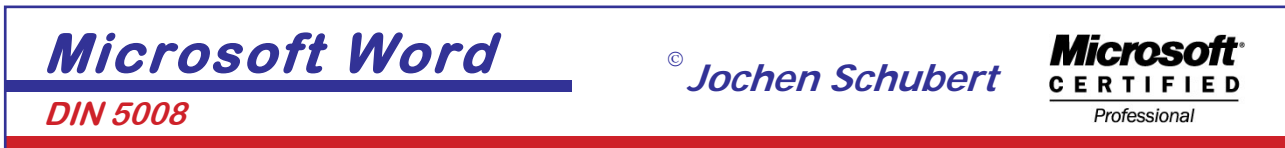

Um einen neuen Brief - auf Basis Ihrer Vorlage - zu erstellen, wählen Sie im Menü **DATEI - NEU…**. Im sich öffnenden Aufgabenbereich klicken Sie auf eine der zuletzt verwendeten Vorlagen oder - falls die gewünschte nicht vorhanden ist - aktivieren Sie unter **VORLAGEN** den Punkt **AUF MEINEM COMPUTER…**.

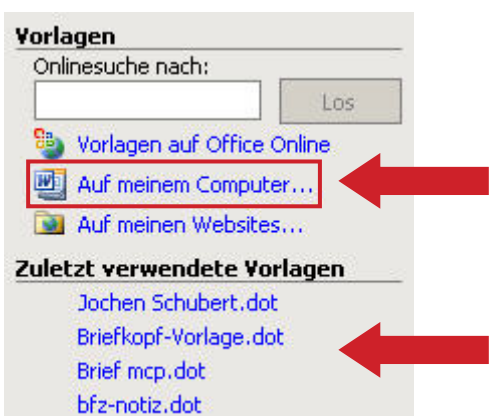

Markieren Sie die gewünschte Basisvorlage. Achten Sie darauf, dass die Option **NEU ERSTELLEN** auf **DOKUMENT** steht.

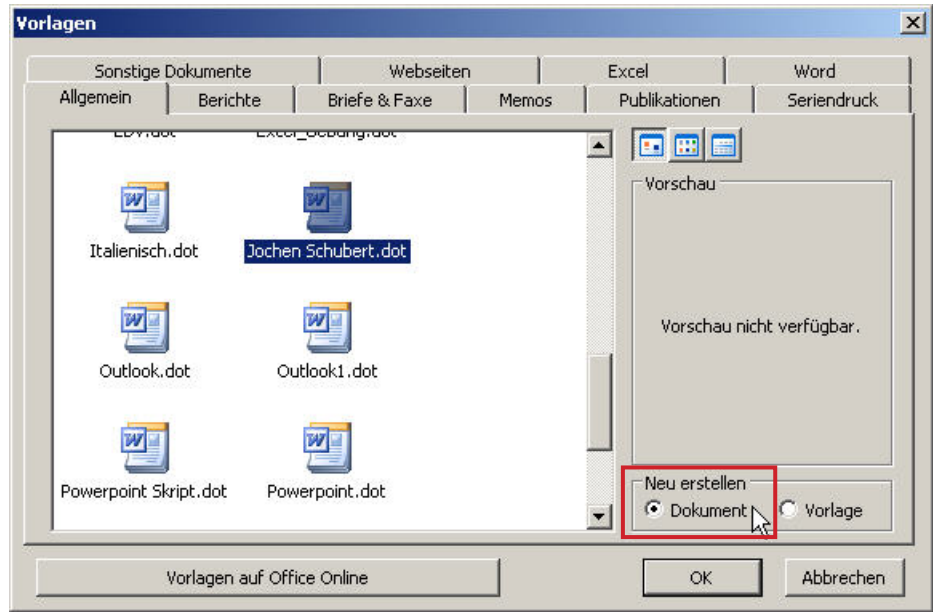

Zum Verändern einer Vorlage müssen Sie diese öffnen. Dies ist meist etwas problematisch, da sich Vorlagen in einem versteckten Systemordner befinden.

Suchen Sie die gewünschte Datei am einfachsten mit Hilfe der Windows-Suche. Geben Sie den gesamten Dateinamen an oder suchen Sie nach allen Vorlagen, die sich auf Ihrem Rechner befinden, indem Sie **\*.DOT** eingeben.

Es müssen die Optionen **SYSTEMORDNER DURCHSUCHEN** und **VERSTECKTE ELEMENTE DURCHSUCHEN** aktiviert sein (je nach Betriebssystem etwas unterschiedlich). Zum Beispiel Windows XP Professional:

### **DIN 5008**

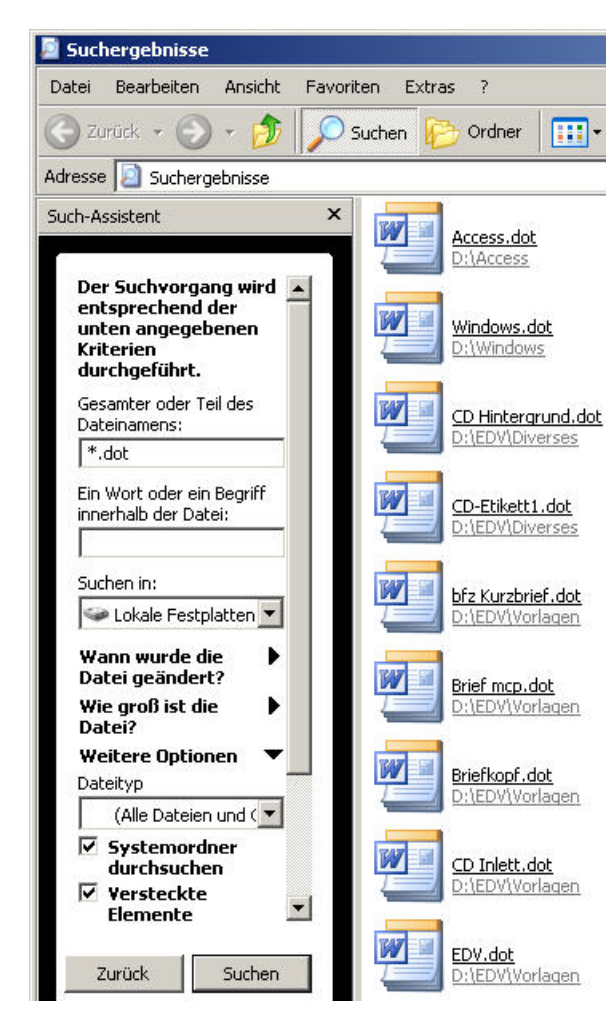

Sobald die gewünschte Vorlage gefunden ist, klicken Sie diese **NICHT DOPPELT** an, da sich sonst ein neues Dokument und nicht die Vorlage selbst öffnet.

**Microsoft CERTIFIED** Professional

© **Jochen Schubert**

Markieren Sie stattdessen die Datei und wählen im Menü **DATEI** den Eintrag **ÖFF-NEN**. Alternativ können Sie auch mit Hilfe der rechten Maus-Taste das Kontextmenü aktivieren und dort den Eintrag **ÖFF-NEN** anklicken.

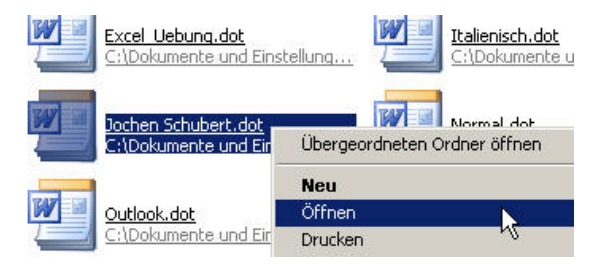

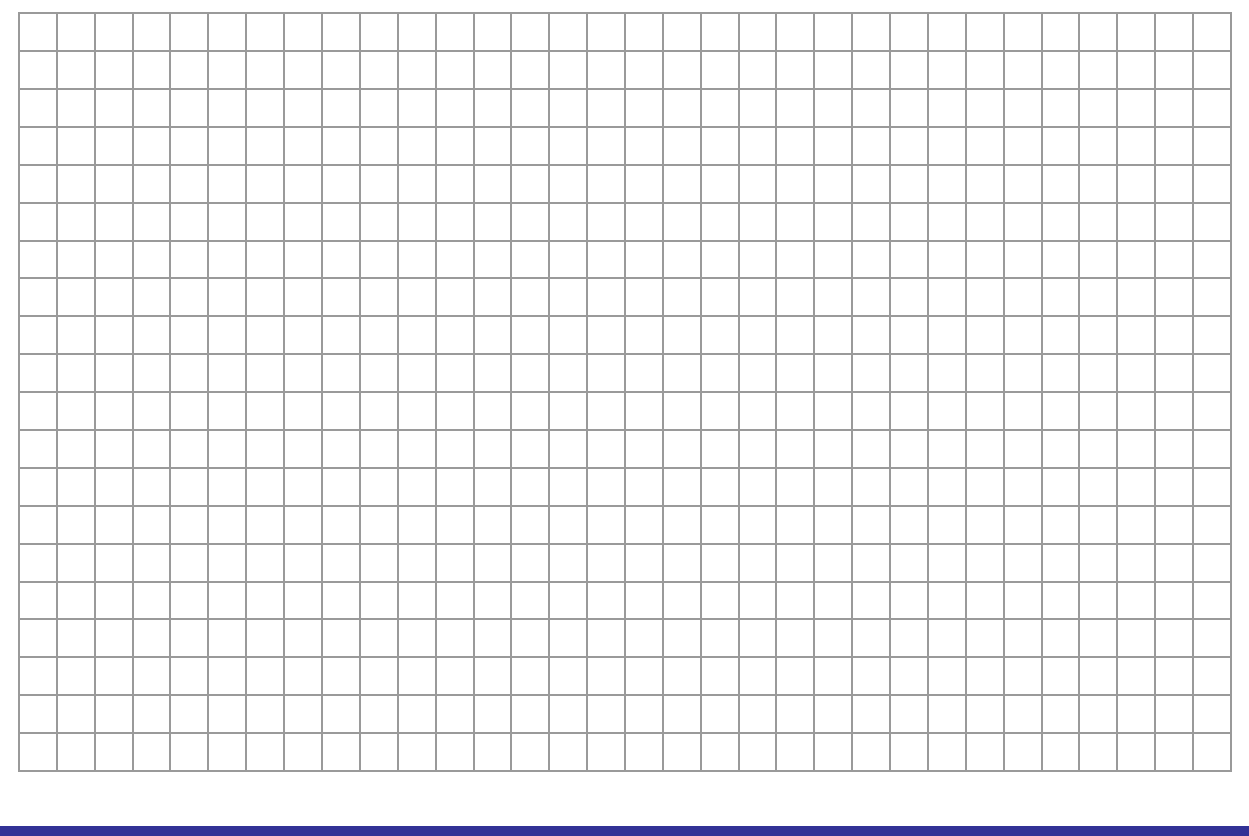

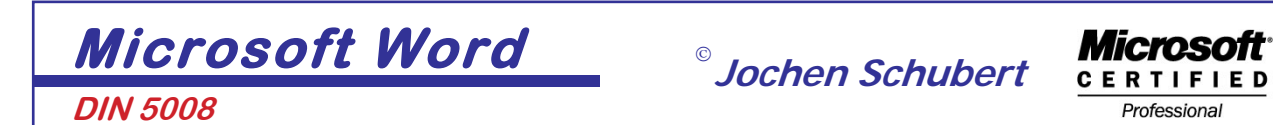

## **Bestandteile des Geschäftsbriefes**

## **Anschriftenfeld**

Die wichtigste Änderung in der DIN 5008 seit November 2001 ist die Änderung des Anschriftenfeldes. Das Feld wird nun unterteilt in die Zusatz- und Vermerkzone und die Anschriftenzone. Damit wird Forderungen der Deutschen Post nachgekommen und eine Anpassung an internationale Schreibweisen erreicht. Es ist nun mehr Platz für Vermerke und größere Zusätze sowie für elektronische Frankierung vorhanden. Hervorhebungen der postalischen Vermerke, z. B. durch Unterstreichen sind nicht mehr zulässig.

Das Anschriftenfeld ist maximal 4 cm hoch und 8,5 cm breit, damit es vollständig in einem Fensterbriefumschlag zu sehen ist. Der Aufbau sieht folglich so aus:

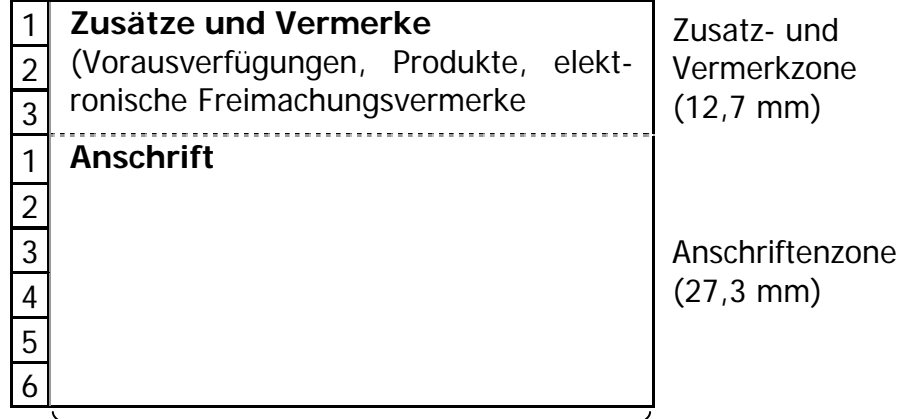

Anschriftenfeld – Breite: 85 mm

### **Zusatz- und Vermerkzone**

In der drei-zeiligen Zusatz- und Vermerkzone dürfen folgende Inhalte enthalten sein:

- Vorausverfügungen, z. B. "Nicht nachsenden!" "Wenn unzustellbar, zurück!"
- Produktbezeichnungen, z. B. "Einschreiben" "Büchersendung" - "Infopost"
- Solektronische Freimachungsvermerke, z. B. Stampit der Deutschen Post AG; Beispiel:

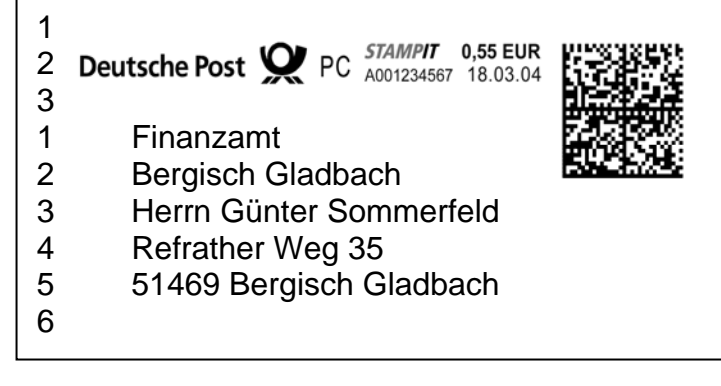

**DIN 5008** 

© **Jochen Schubert**

### **Anschriftenzone**

Sie umfasst entsprechend internationaler Normung nur noch 6 Zeilen. Die wichtigste Neuerung ist, dass im gesamten Anschriftenfeld keinerlei Leerzeilen mehr geschrieben werden, d. h. weder zur Trennung der Zusätze oder Vermerke von der Anschrift noch innerhalb der Anschrift zwischen Straße bzw. Postfach und der Ortsangabe.

Dies bedeutet zudem, dass der Text in der Zusatz- und Vermerkzone nur in der ersten Zeile beginnt, wenn er auch wirklich drei Zeilen umfasst. Zweizeiliger Text beginnt entsprechend in Zeile 2, einzeiliger Text in Zeile 1.

### **BEISPIELE**:

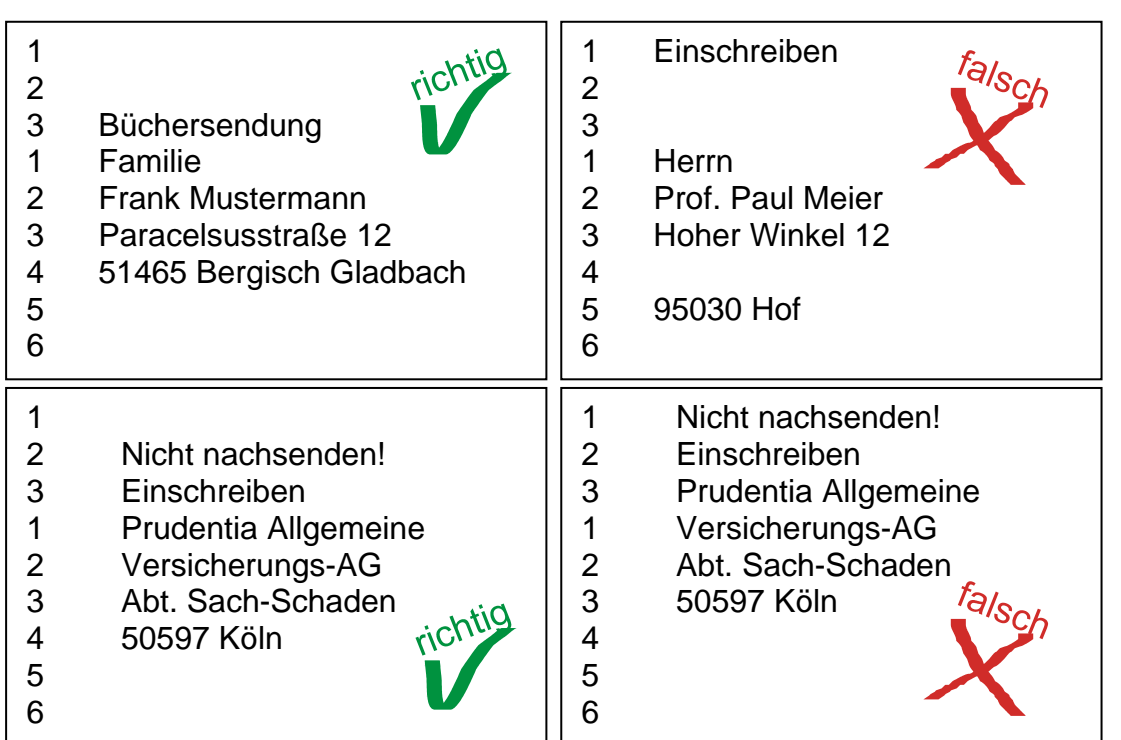

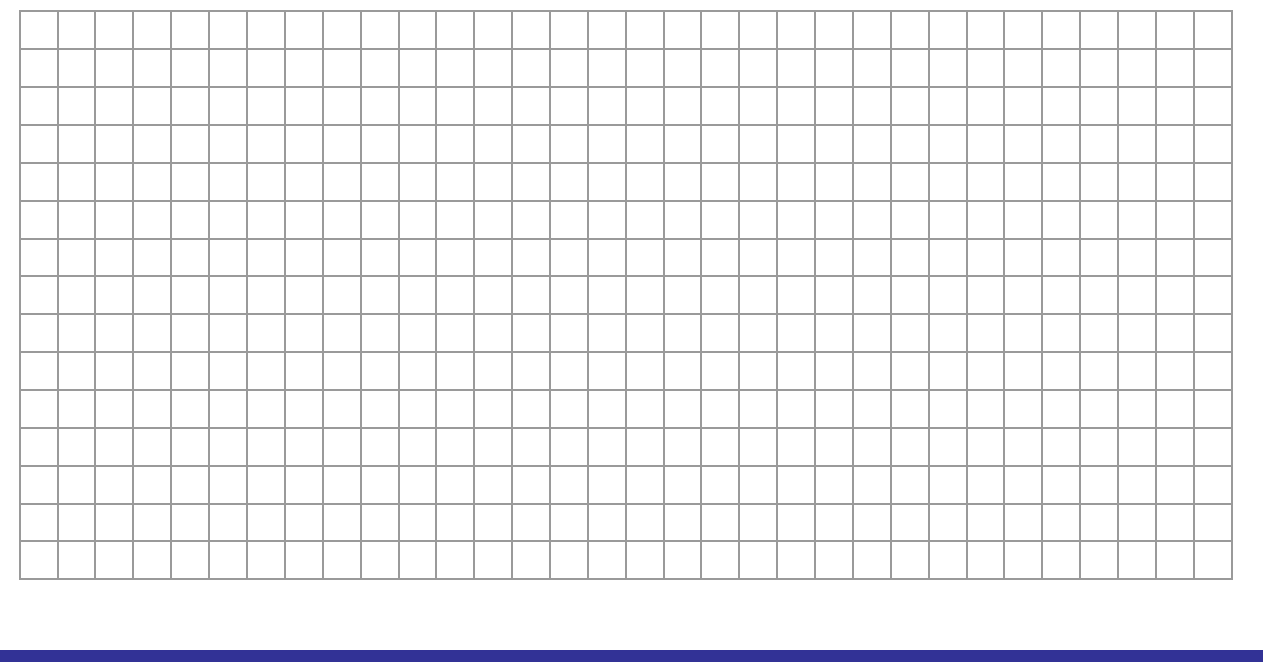

© **Jochen Schubert**

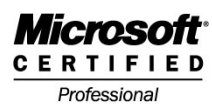

## **DIN 5008**

## **Umsetzung mit Microsoft Office Word 2003**

Das Anschriftenfeld kann auf verschiedene Art und Weise im Dokument integriert werden. Damit sich die weiteren Positionen nicht verschieben, bietet sich vor allem die Einbindung als Textfeld an. Alternativ wäre noch die Möglichkeit einer Tabelle vorhanden.

### **ANSCHRIFTENFELD ALS TEXTFELD**

Klicken Sie in der Zeichnen-Symbolleiste auf **so und ziehen ein Textfeld auf. Mit ei**nem Doppelklick auf den schattierten Rand des Textfeldes bzw. über den Menüpunkt **FORMAT - TEXTFELD** gelangen Sie zum untenstehenden Dialogfeld:

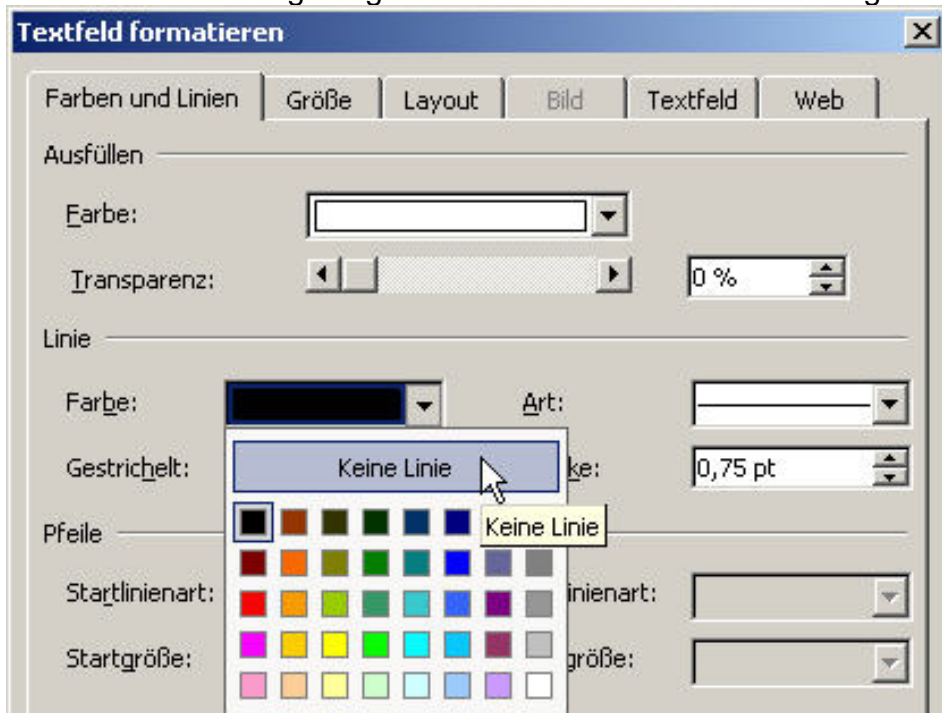

Wählen Sie im Register **FARBEN UND LINIEN** über das Auswahlfeld für Linien den Eintrag **KEINE LINIE**.

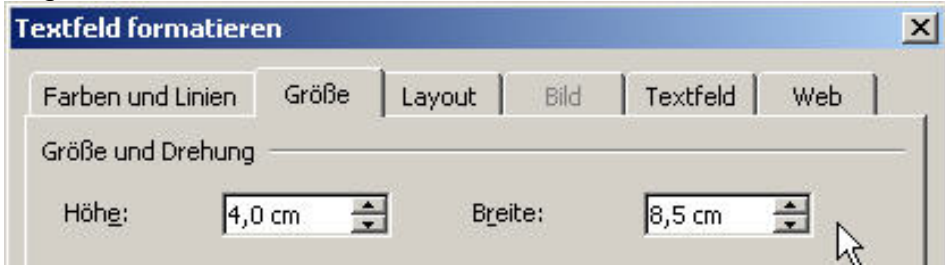

Wechseln Sie zum Register **GRÖßE** und legen 4,0 cm für die Höhe und 8,5 cm für die Breite fest.

Im Register **LAYOUT** wird die genaue Position des Textfeldes festgelegt. Über die Schaltfläche **WEITERE…** gelangen Sie zum Dialogfeld **BILDPOSITION**. Dort setzen Sie die horizontale Ausrichtung auf die absolute Position von 2,41 cm gemessen rechts von der **SEITE**. Damit noch ausreichend Raum für die Angabe der Absenderadresse

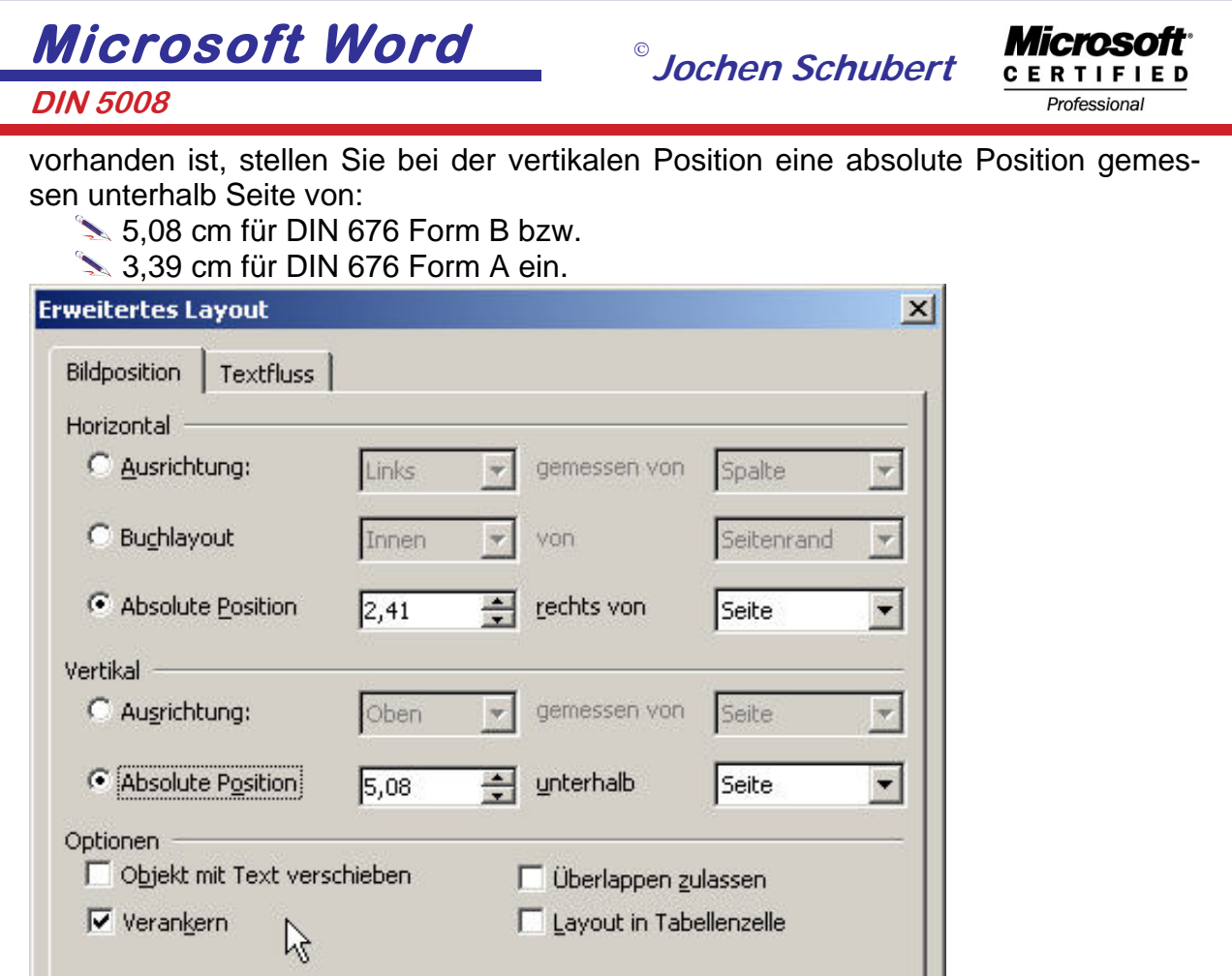

Damit das Textfeld nicht verschoben wird, aktivieren Sie die Option **VERANKERN** und deaktivieren die übrigen Optionen. Bestätigen Sie Ihre Einstellungen.

Zum Abschluss wechseln Sie zum Register **TEXTFELD**. Dort setzen Sie alle Innenränder auf 0 cm. Die Option Text in AutoForm umbrechen sollte aktiviert werden.

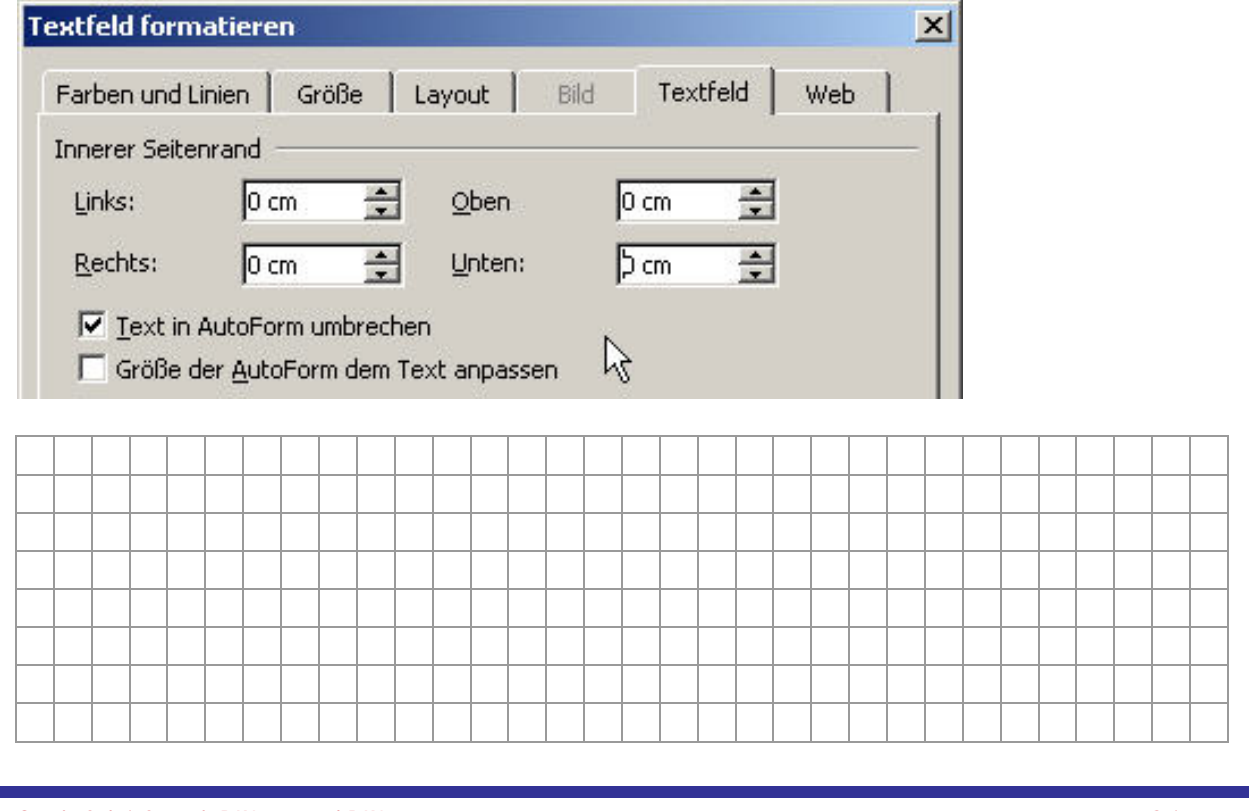

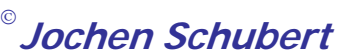

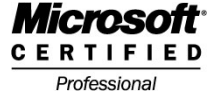

### **DIN 5008**

**BEZUGSZEICHEN-, KOMMUNIKATIONSZEILE UND INFORMATIONSBLOCK**

#### **BEZUGSZEICHENZEILE**

Die Leitwörter "Ihr Zeichen, Ihre Nachricht vom", "Unser Zeichen, unsere Nachricht vom", "Telefon, Name" und Datum sind in der angegebenen Reihenfolge zu setzen. Der Abstand zum Anschriftenfeld beträgt mindestens 8,5 mm. Die Leitwörter sollten einen Schriftgrad von mindestens 6 pt. haben

Leitwörter dürfen im Briefblatt ergänzt, weggelassen oder verändert werden. Die entsprechenden Bezugszeichen, Namen, Durchwahlnummern und Datumsangaben werden eine Zeile unter die vorgedruckten Leitwörter geschrieben, notfalls in zwei Zeilen.

Leitwörter trennen Sie in Word am einfachsten durch die Einrichtung von Tabulatoren/Tabstopps. Das erste Leitwort beginnt am linken Seitenrand bei 2,41 cm, der erste linke Tabstopp liegt bei 5,08 cm, der nächste bei 10,16 cm und der letzte bei 15,24 cm. Alle Tabstopps werden vom Seitenrand aus gemessen.

Beispiel:

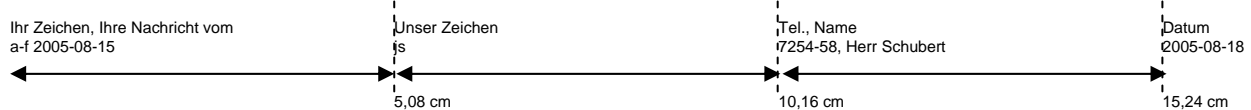

Beim Datum kann es notwendig werden, dass der rechte Einzug für die beiden Zeilen entsprechend nach außen gesetzt werden muss, um einen Zeilenumbruch zu vermeiden.

#### **KOMMUNIKATIONSZEILE**

Sind außer der Telefonnummer weitere Kommunikationsmöglichkeiten vorhanden wie Telefax und E-Mail, so sind diese in der Kommunikationszeile erfasst.

Die Kommunikationszeile beginnt an der Position, so dass die Angaben auf Höhe der letzten Zeile des Anschriftenfeldes erscheinen, 10,16 cm vom linken Seitenrand entfernt. Ein zweiter Punkt würde bei 12,7 cm beginnen.

#### Beispiel:

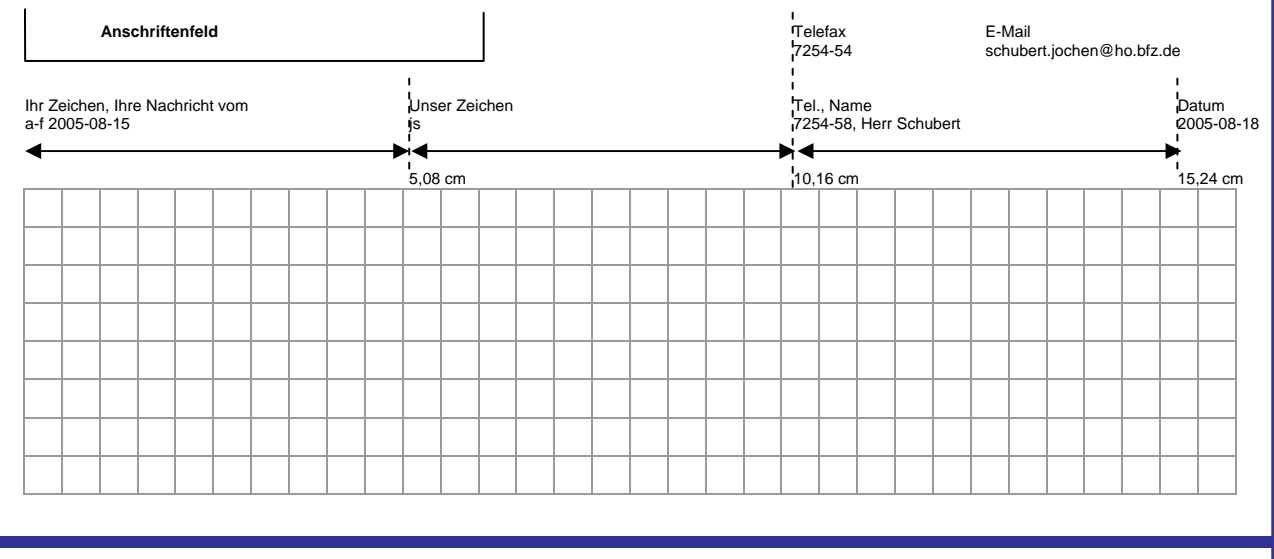

© **Jochen Schubert**

Ť

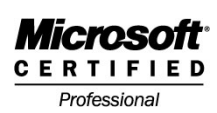

## **INFORMATIONSBLOCK**

**DIN 5008** 

Sind mehrere Kommunikationsangaben erforderlich bzw. keine gedruckten Leitwörter vorhanden, können Sie alternativ einen Informationsblock erstellen.

Dieser beginnt bei 10,16 cm rechts vom linken Seitenrand. auf Höhe der ersten Zeile des Anschriftenfeldes.

Zwischen den Bezugszeichen und dem Leitwort Name sowie vor dem Leitwort Datum ist je eine Leerzeile zu setzen.

Beispiele:

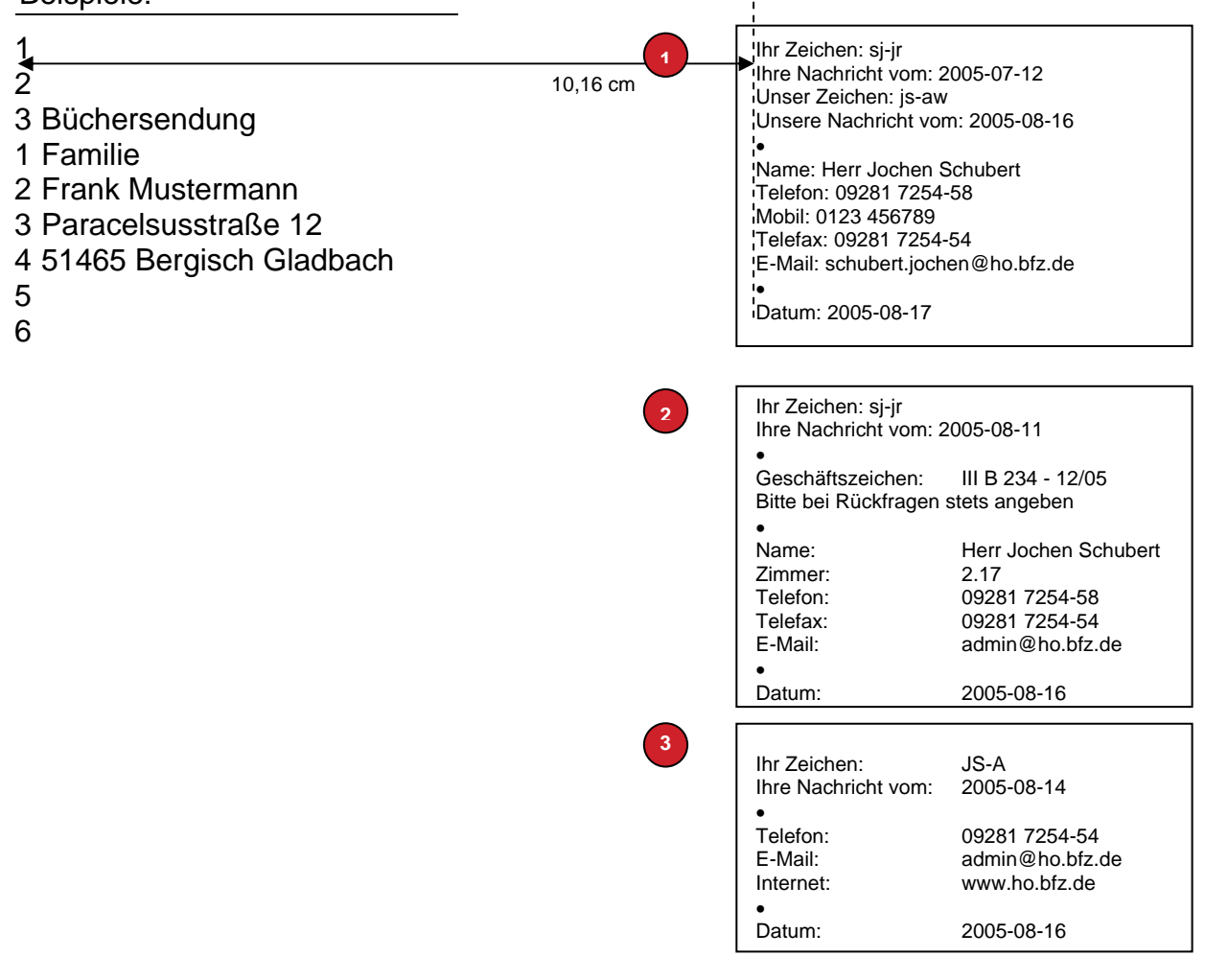

Die Reihenfolge der Leitwörter ist wie angegeben einzuhalten: Ihr Zeichen:  $\Rightarrow$  Ihre Nachricht vom:  $\Rightarrow$  Unser Zeichen:  $\Rightarrow$  Unsere Nachricht vom  $\Rightarrow$ Name:  $\Rightarrow$  Telefon:  $\Rightarrow$  Telefax:  $\Rightarrow$  E-Mail:  $\Rightarrow$  Datum:

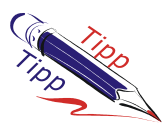

Um einen Informationsblock zu erstellen, verwenden Sie am besten ein Textfeld, da Sie durch die unterschiedlich hohen Schriftgrade für Anschrift und Infoblock sonst zu hohe Zeilenabstände erhalten.

© **Jochen Schubert**

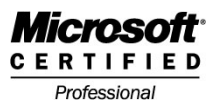

### Einstellungen für ein Textfeld:

**DIN 5008** 

Bei Einrichtung eines Textfeldes für den Informationsblock sind folgende Einstellungen festzulegen. Ziehen Sie über die Zeichnen-Symbolleiste oder den Eintrag **EINFÜ-GEN - TEXTFELD** ein Textfeld auf. Klicken Sie auf den Rand des Textfeldes doppelt oder rufen Sie das Menü **FORMAT - TEXTFELD** auf.

Im Register **FARBEN UND LINIEN** setzen Sie die Einstellungen auf **KEINE FÜLLUNG** und **KEINE LINIEN**. Wechseln Sie zum Register **GRÖßE** und legen Sie die folgenden Einstellungen fest. Breite: 8 cm, die Höhe richtet sich nach dem Umfang der Informationen.

Die wichtigsten Einstellungen betreffen das Register **LAYOUT**. Falls noch gewählt, klicken Sie auf **VOR DEN TEXT** und betätigen anschließend die Schaltfläche **WEITE-RE**… Richten Sie die Positionen entsprechend dem folgenden Bild aus (für Form DIN 676 B und DIN 676 A). Aktiveren Sie die Option **VERANKERN** und entfernen Sie die anderen Häkchen.

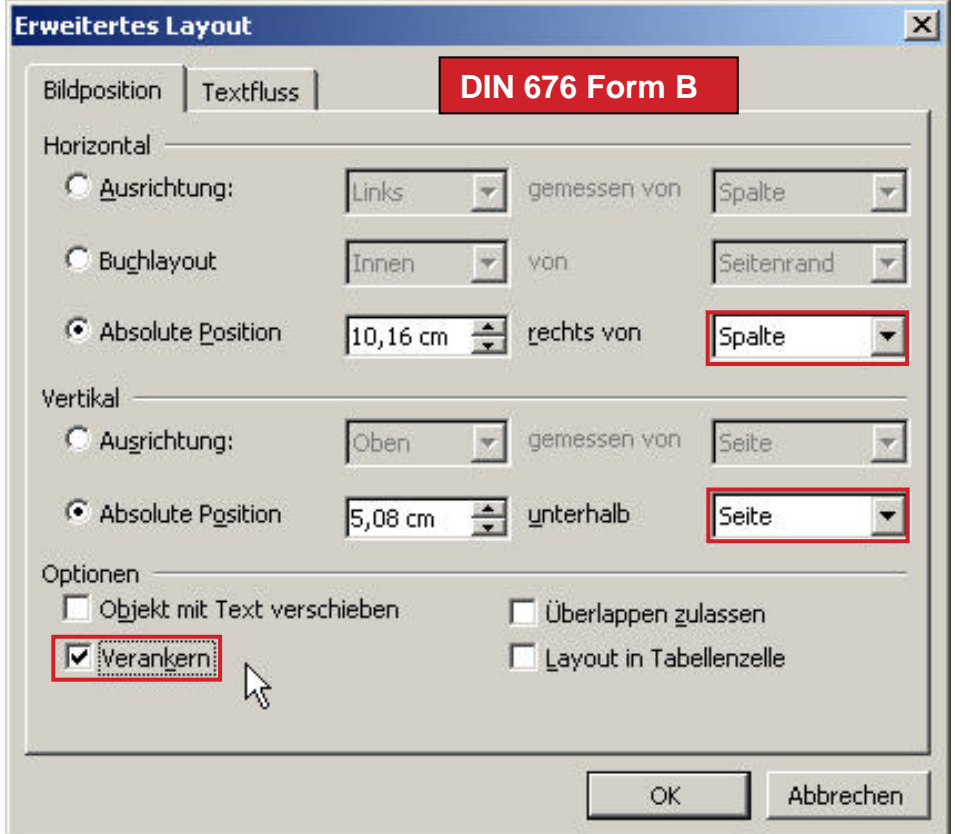

(Anmerkung: Spalte bezeichnet in Word den linken Seitenrand, Seite die linke Blattkante)

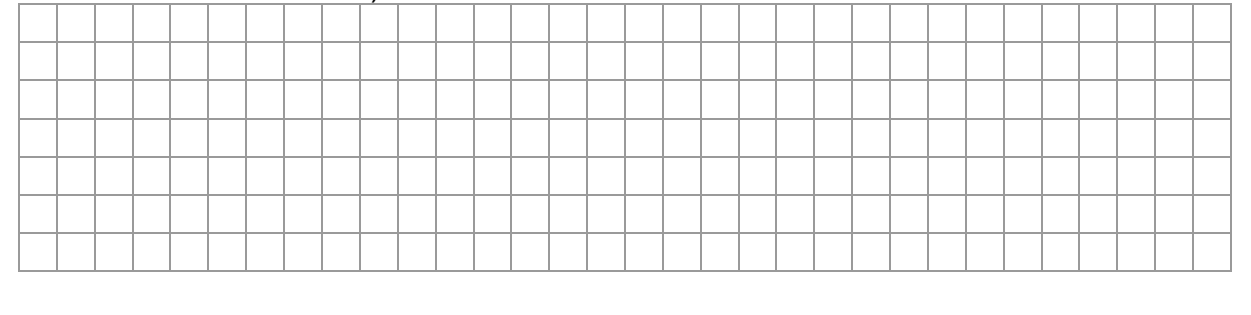

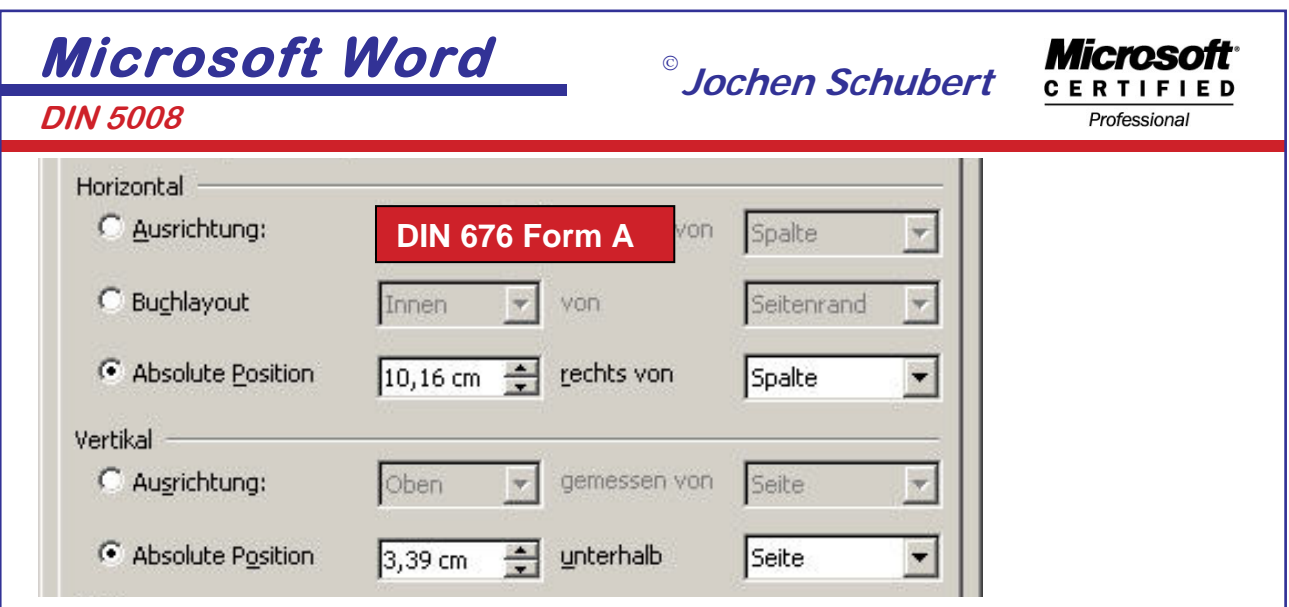

Damit die Informationstexte auch wirklich an den gewünschten Positionen erscheinen, müssen Sie im Register Textfeld die Ränder für oben, unten, links, rechts jeweils auf 0,00 cm.

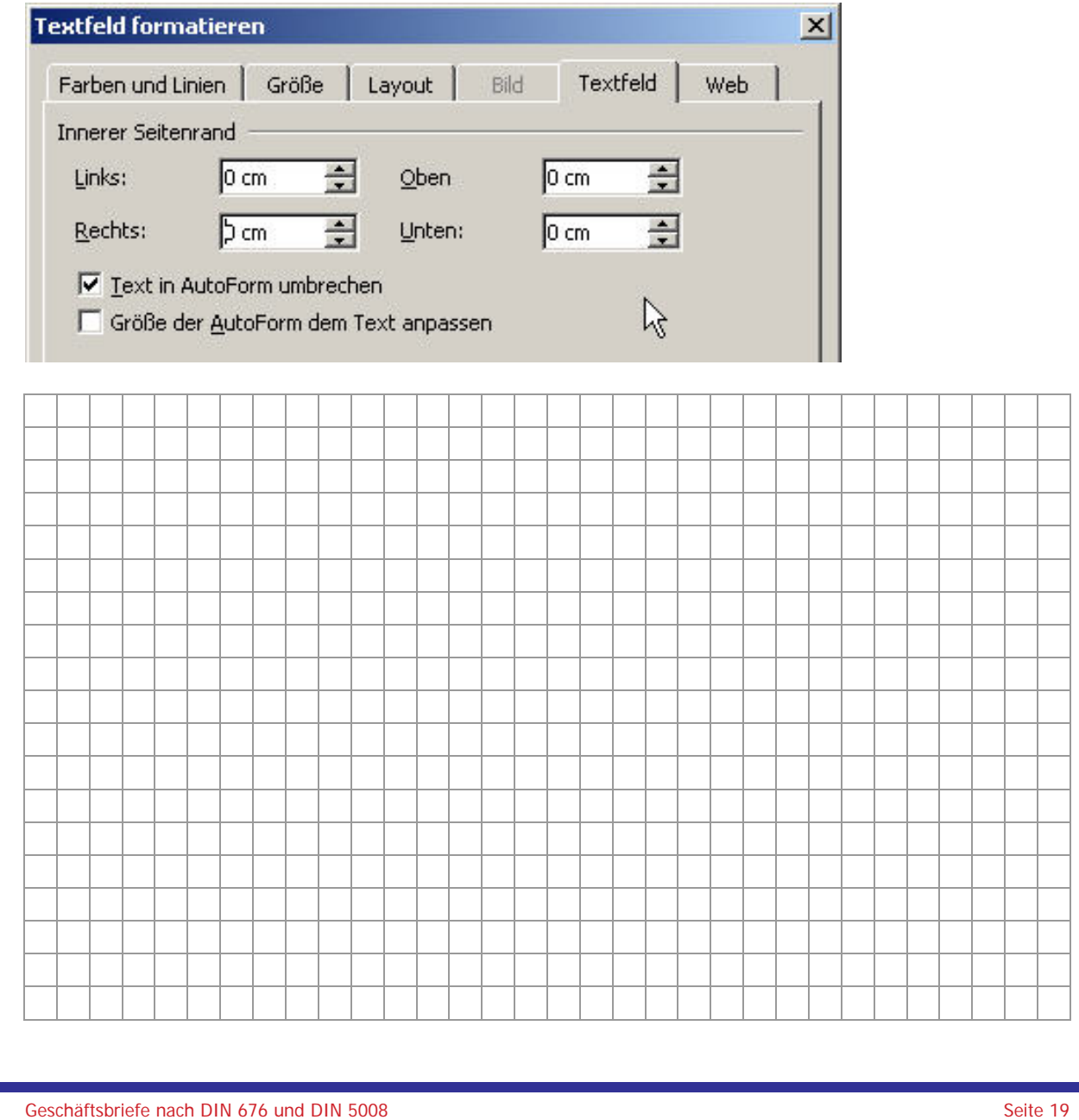